# Zoom 音質設定の手引き

# ― 千住だじゃれ音楽祭に参加しよう! ―

© 2020 アートアクセスあだち 音まち千住の縁 | page. 1

#### はじめに

千住だじゃれ音楽祭で䛿、ビデオ通話アプリ「Zoom」を用いて音楽セッションを行っています。ぜひ、アプリを インストールしてご参加ください!(すでにアプリをお持ちの方は、最新のバージョンにアップデートできてい るかご確認ください。)

事前に音質設定をしていただくと、よりお楽しみいただけます。OSや機種によって、設定方法が異なりますの でご自身の端末を確認の上、マニュアルをご参照ください。

Zoom以外での参加方法も検討中です。随時お知らせいたします。

※今後、アップデートのたびに仕様が変更となる場合がございます。予めご了承ください。

#### 目次

- 0. Zoomのダウンロード(P.3)
- 1.PC(Mac / Windows)䛾音質設定 ※旧バージョン(P.4~7)
- 2. PC(Mac / Windows)の音質設定 ※新バージョン(P.8~11)
- 3. iPad(ダブレット)の音質設定(P.12~15)
- 4. iPhone (携帯電話)の音質設定(P.16~18)
- 5.Android(携帯電話)䛾音質設定(P.19~21)
- 6.おわりに(P.22)

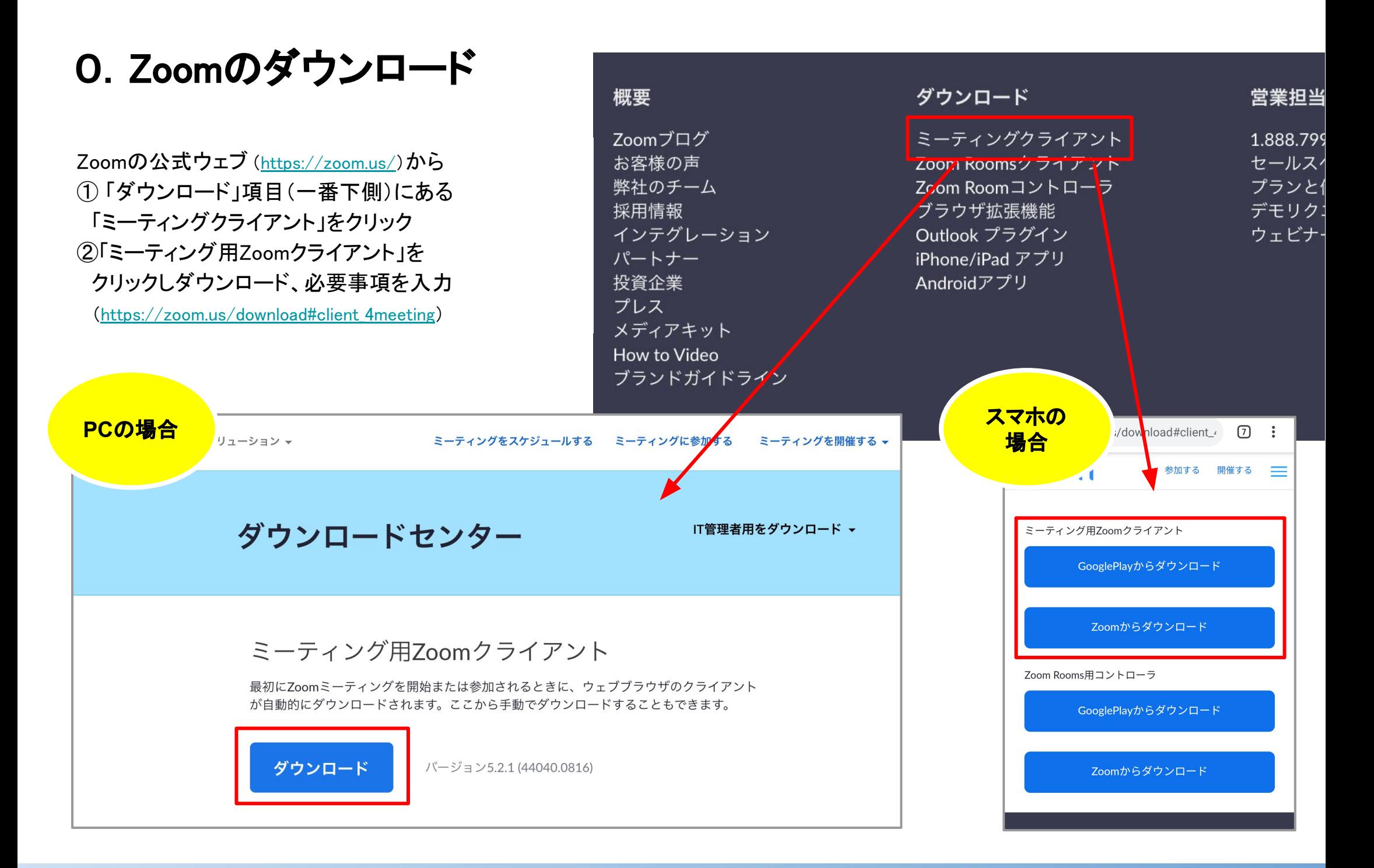

1. PC(Mac / Windows)の音質設定 ※旧バージョン

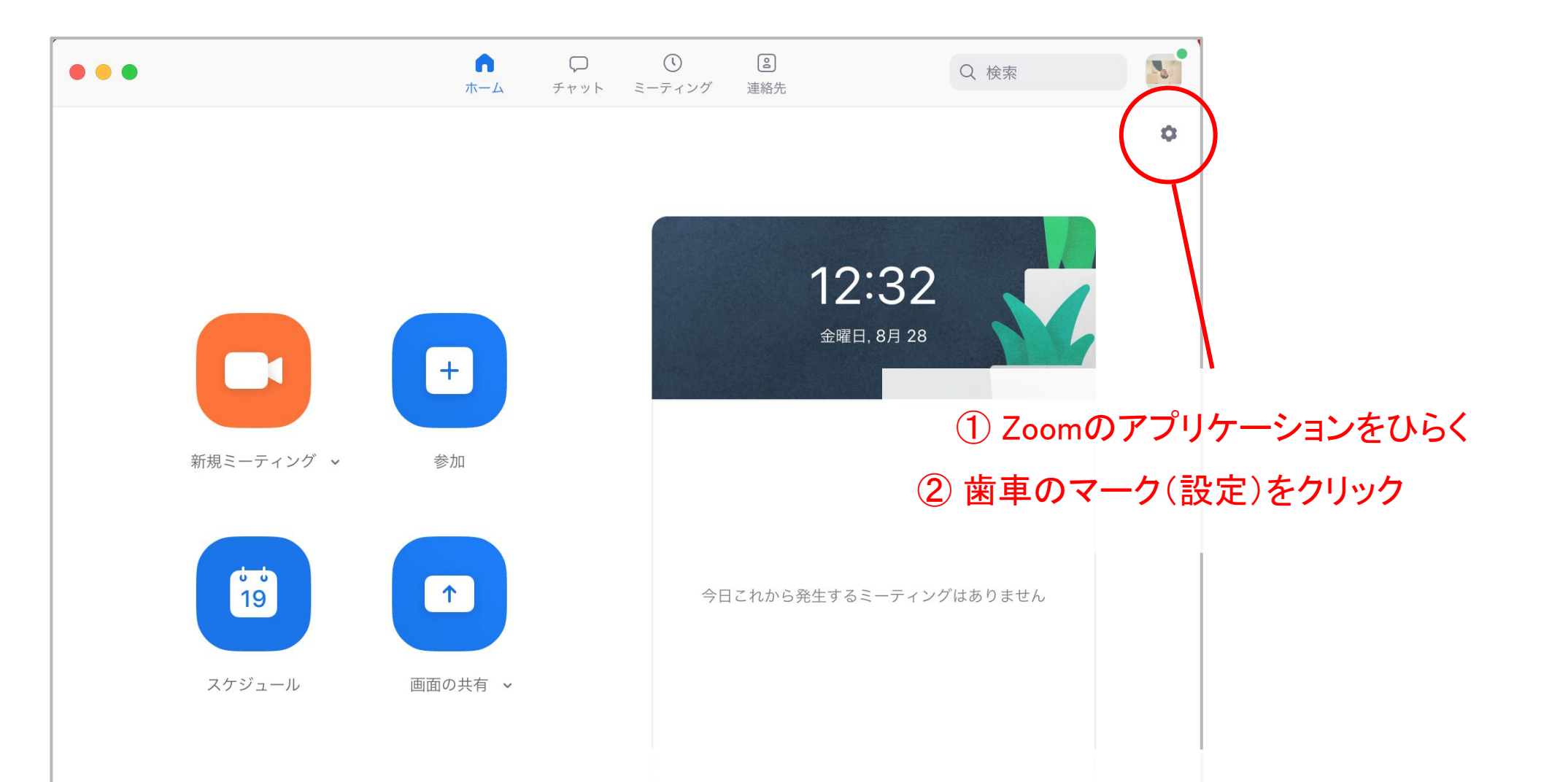

※オーディオ機器(音声タイプ)の選択画面が出た際には、「電話」ではなく 「コンピューター音声」を選択してください。

1. PC(Mac / Windows)の音質設定 ※旧バージョン

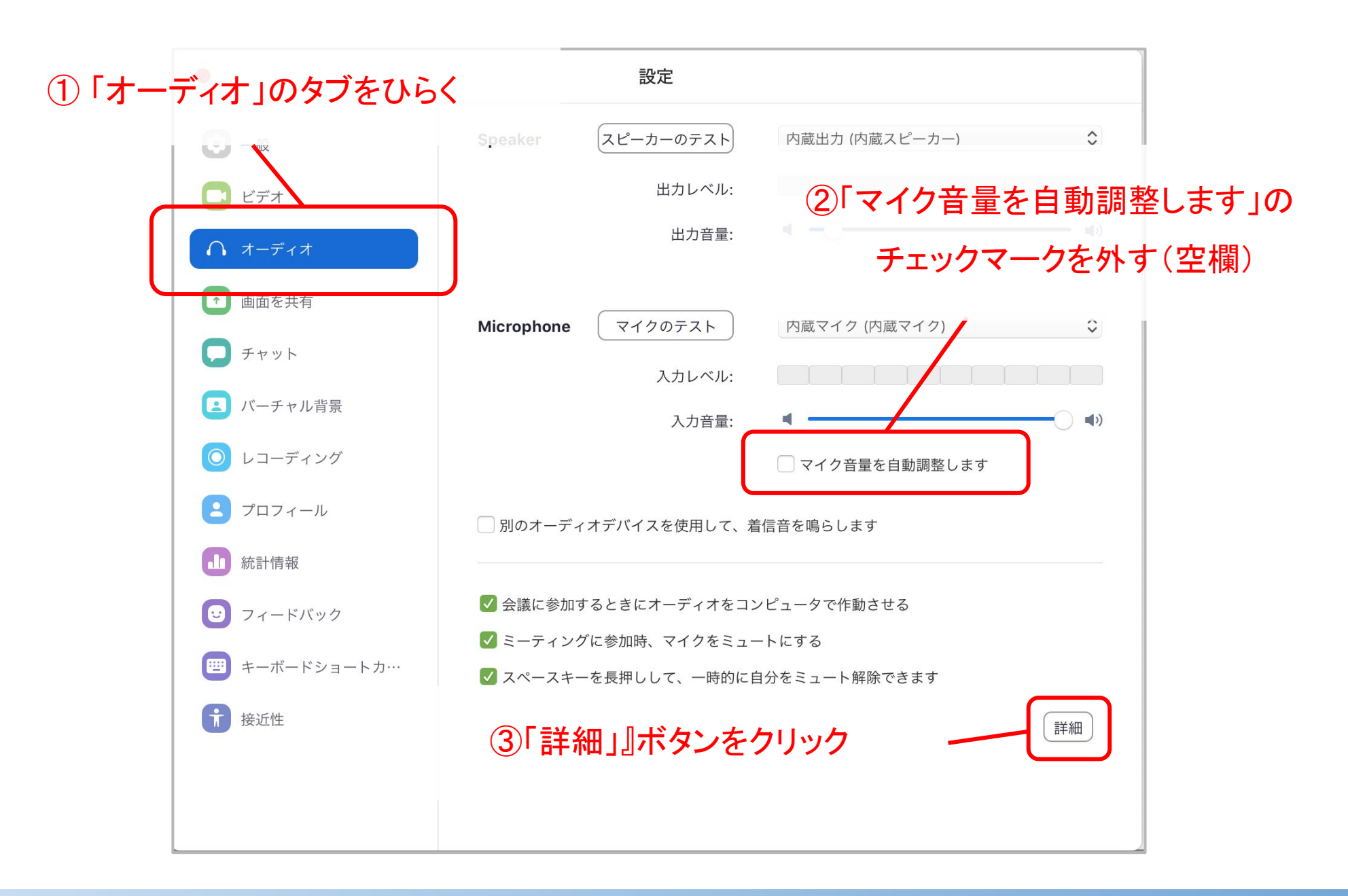

1. PC(Mac / Windows)の音質設定 ※旧バージョン

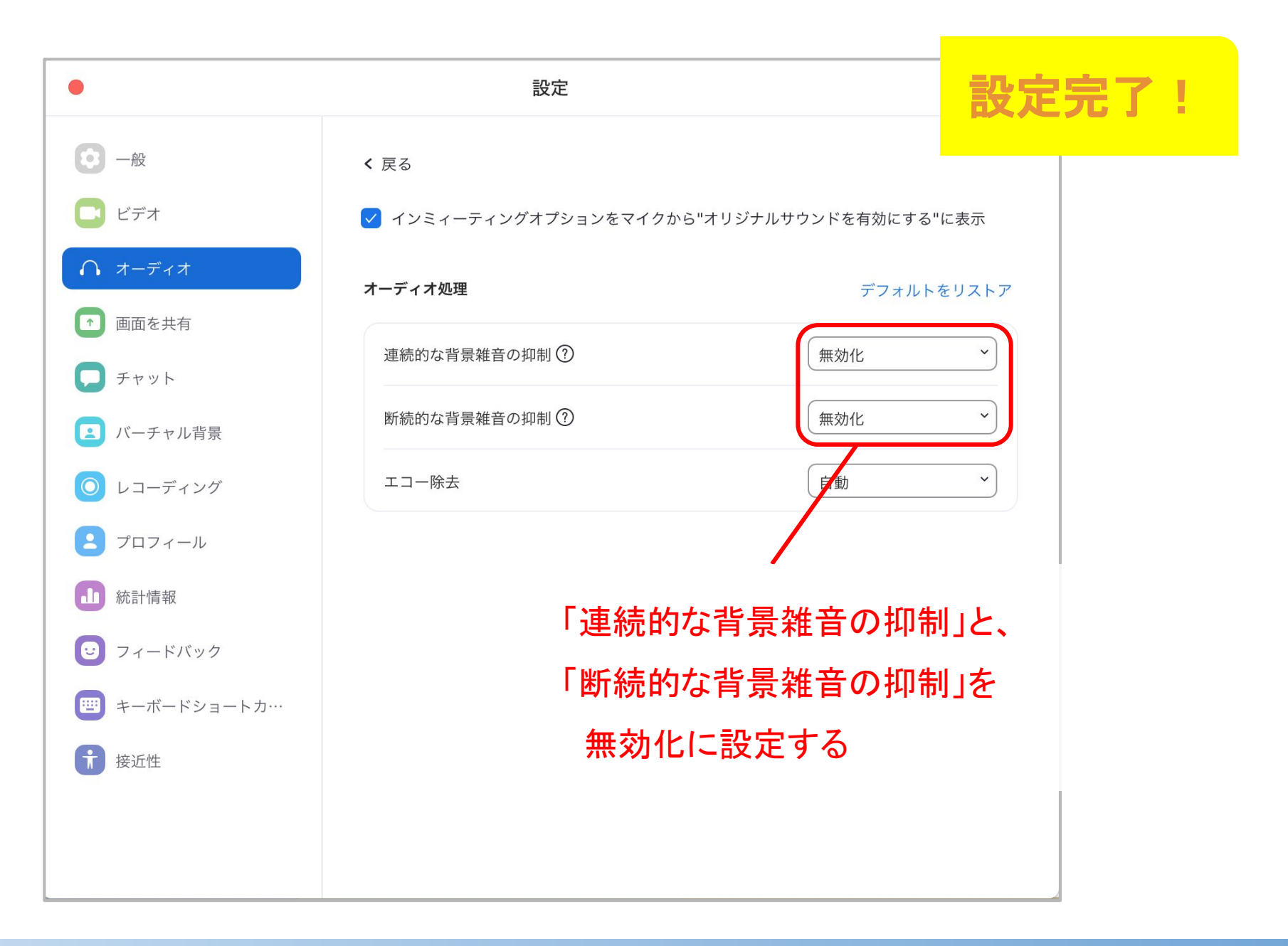

#### 1. PC(Mac / Windows)の音質設定 ※旧バージョン

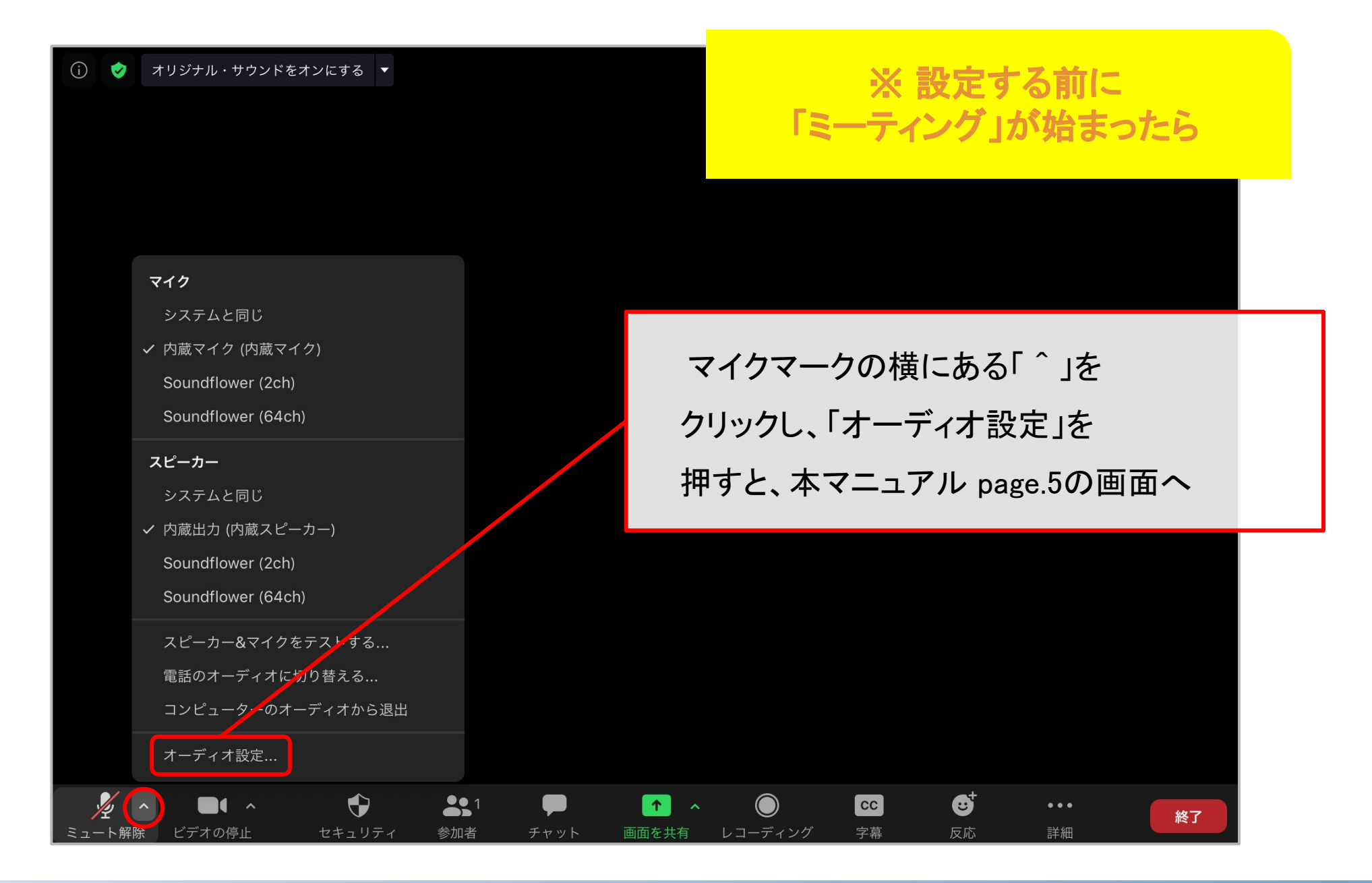

#### 2. PC(Mac / Windows)の音質設定 ※新バージョン

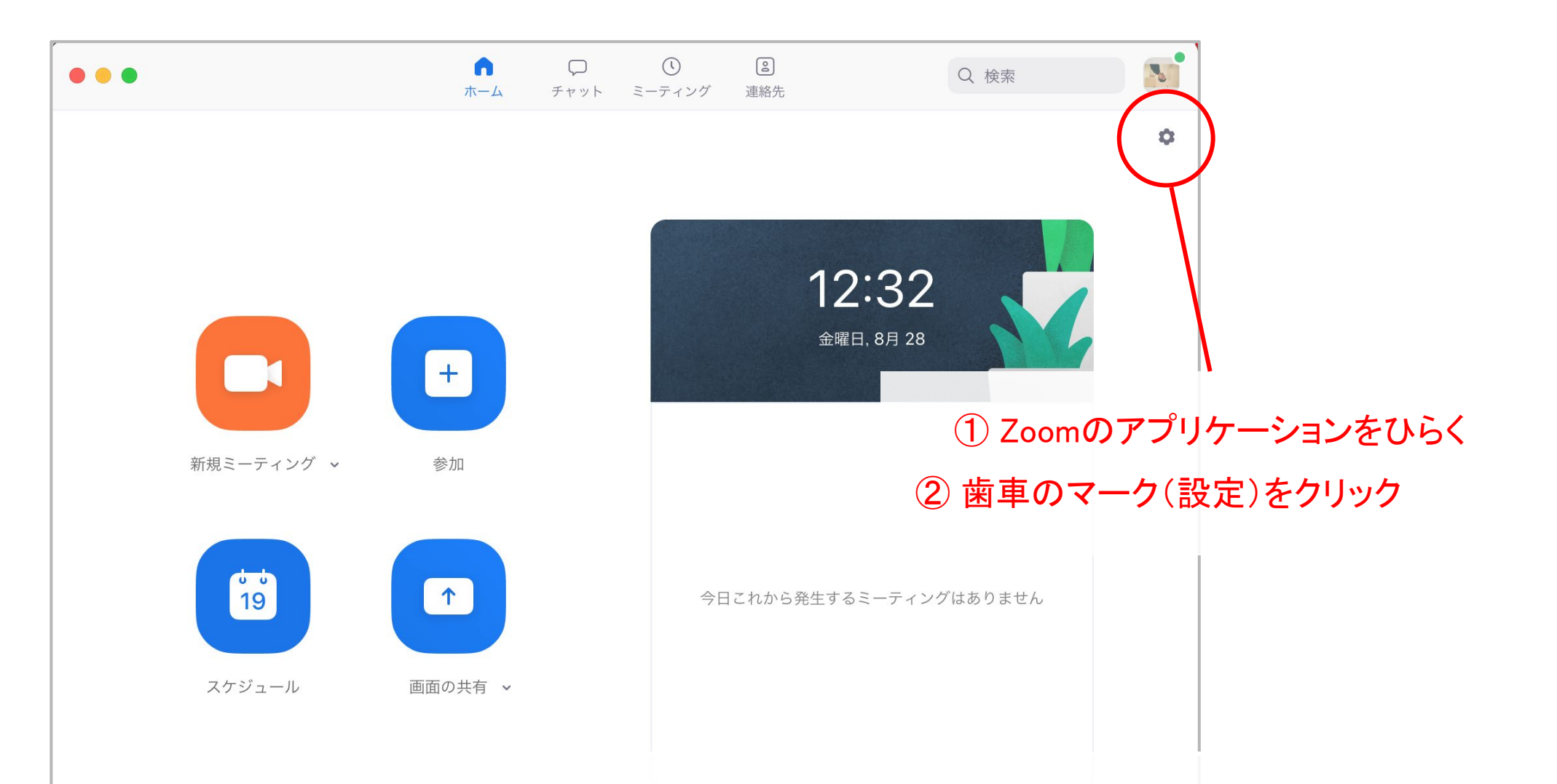

※オーディオ機器(音声タイプ)の選択画面が出た際には、「電話」ではなく 「コンピューター音声」を選択してください。

2. PC(Mac / Windows)の音質設定 ※新バージョン

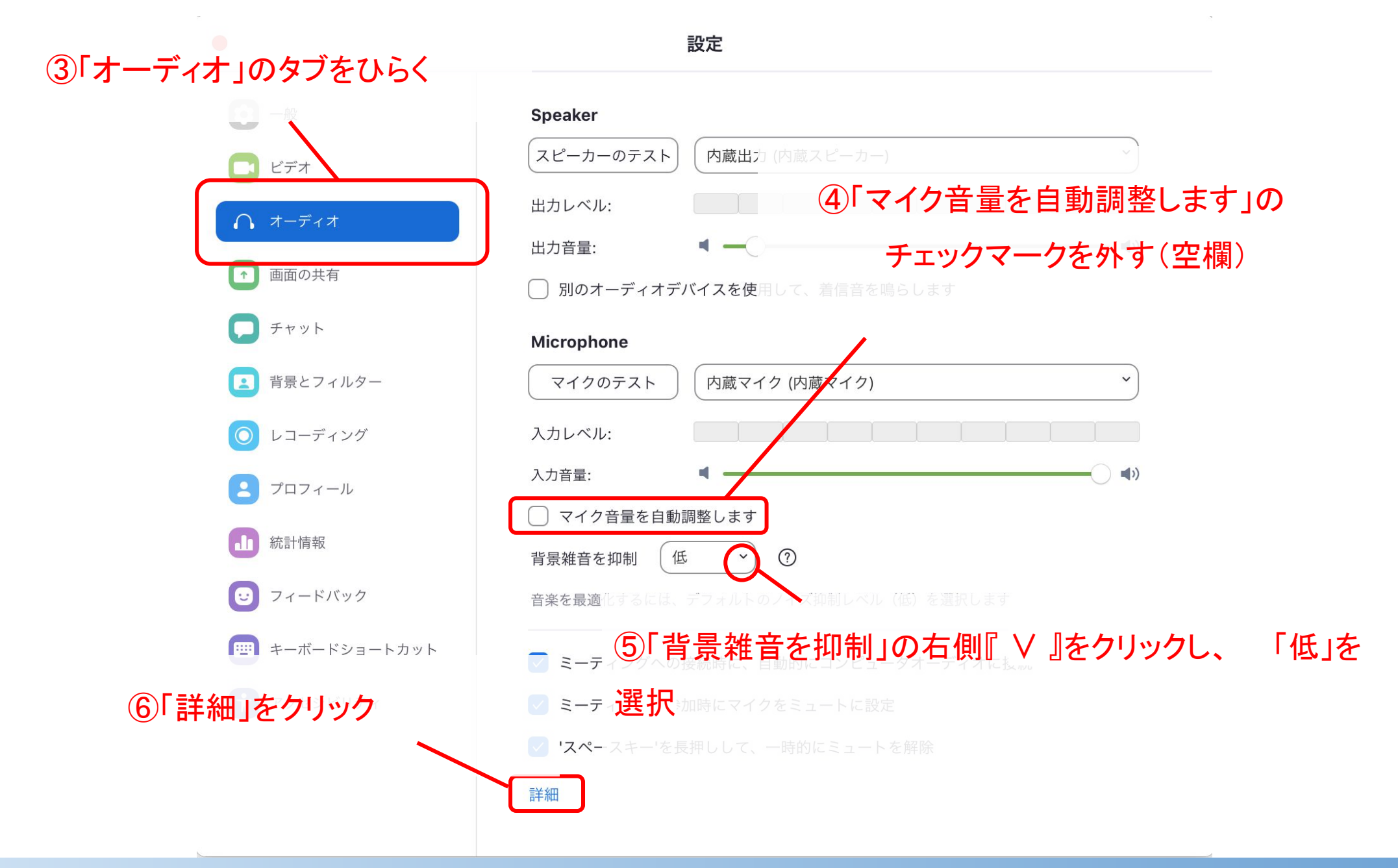

2. PC(Mac / Windows)の音質設定 ※新バージョン

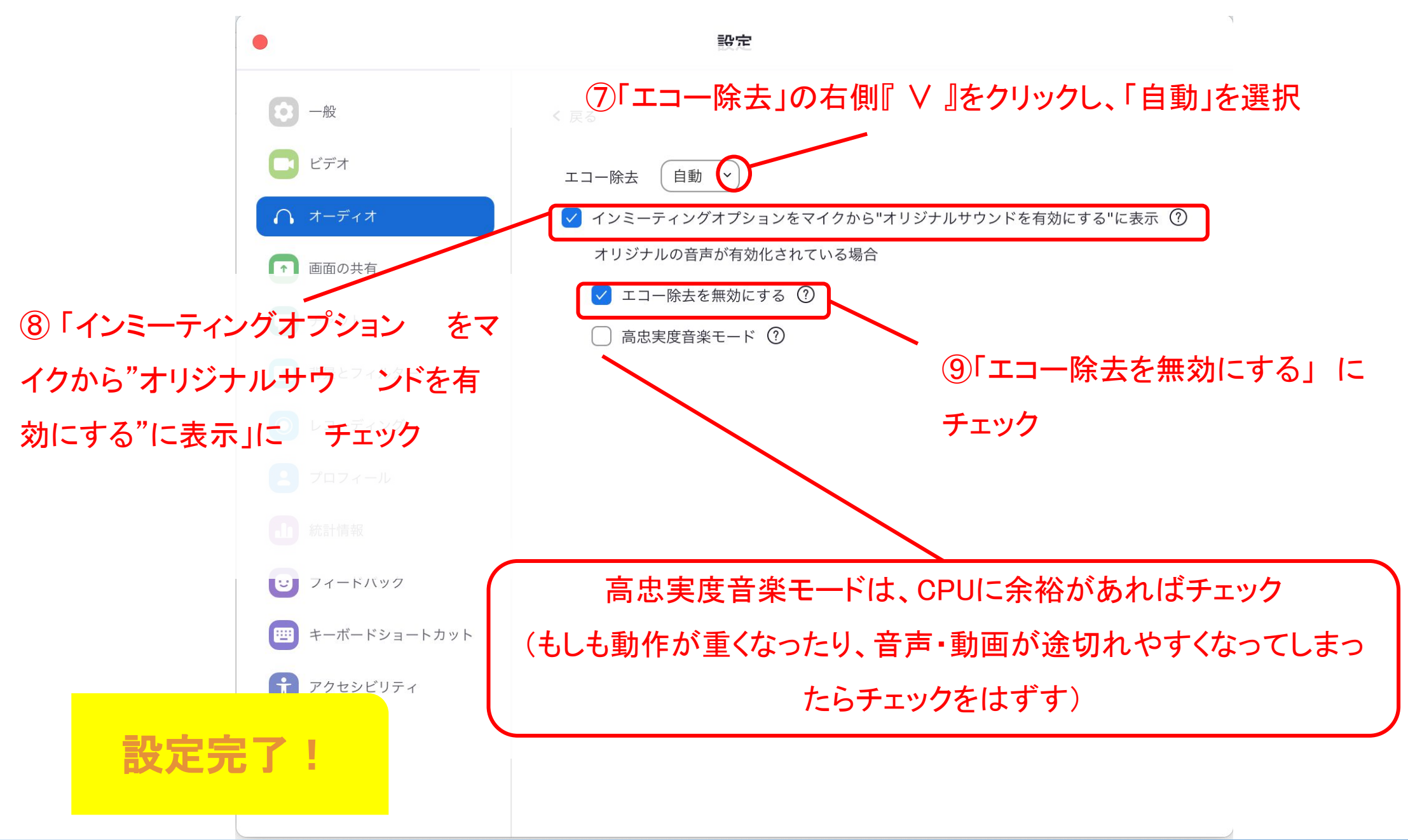

2. PC(Mac / Windows)の音質設定 ※新バージョン

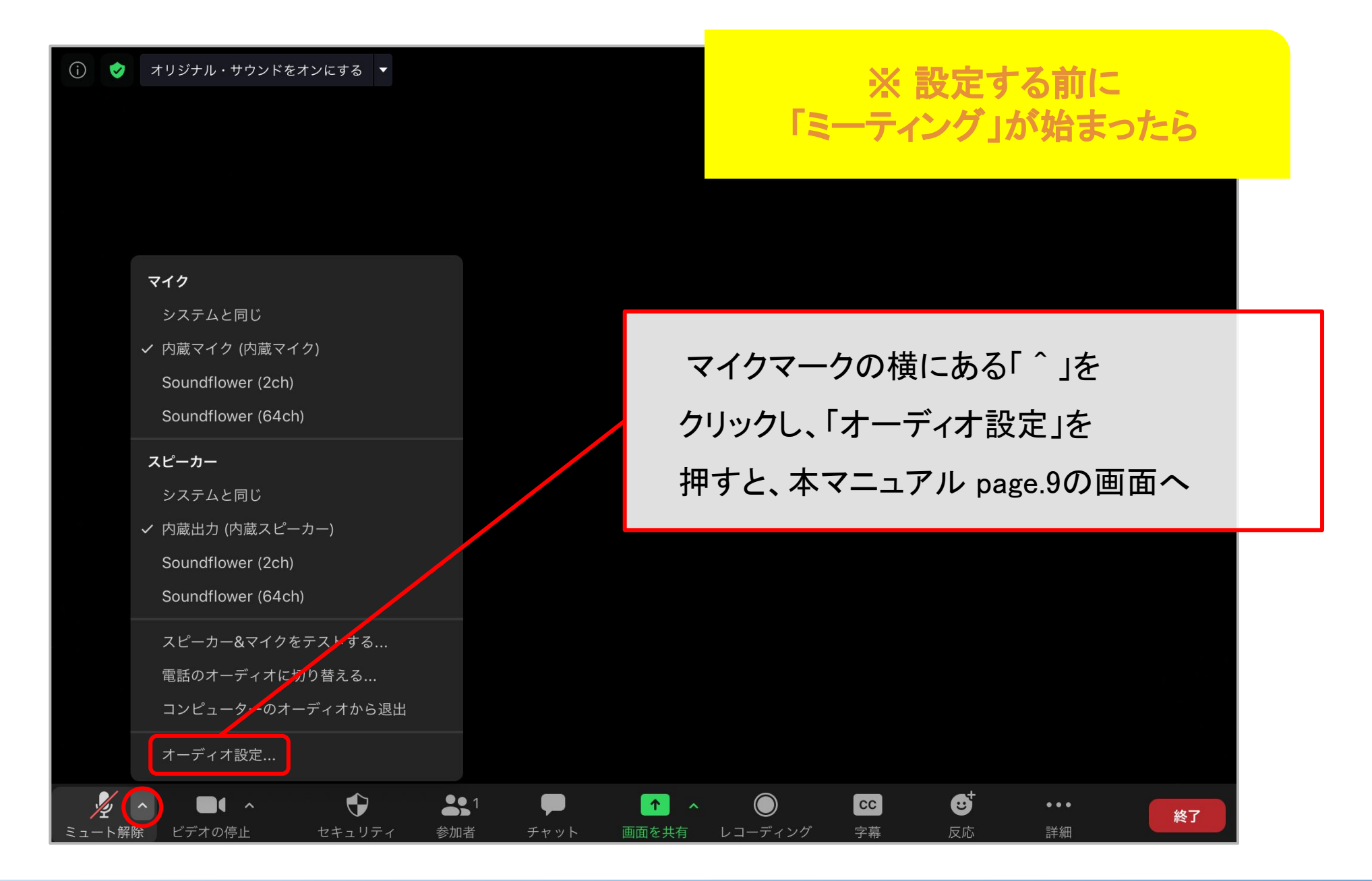

設定

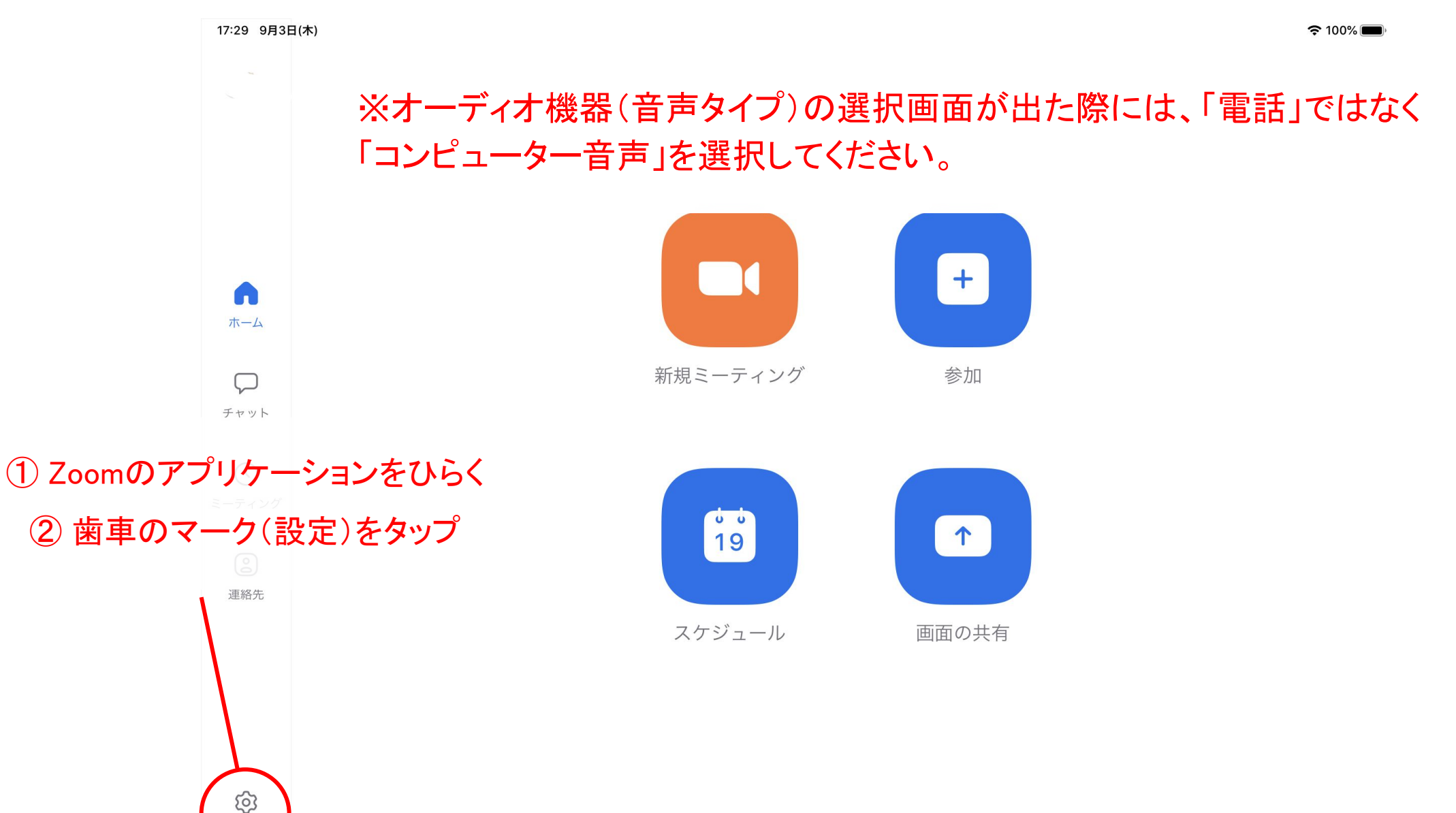

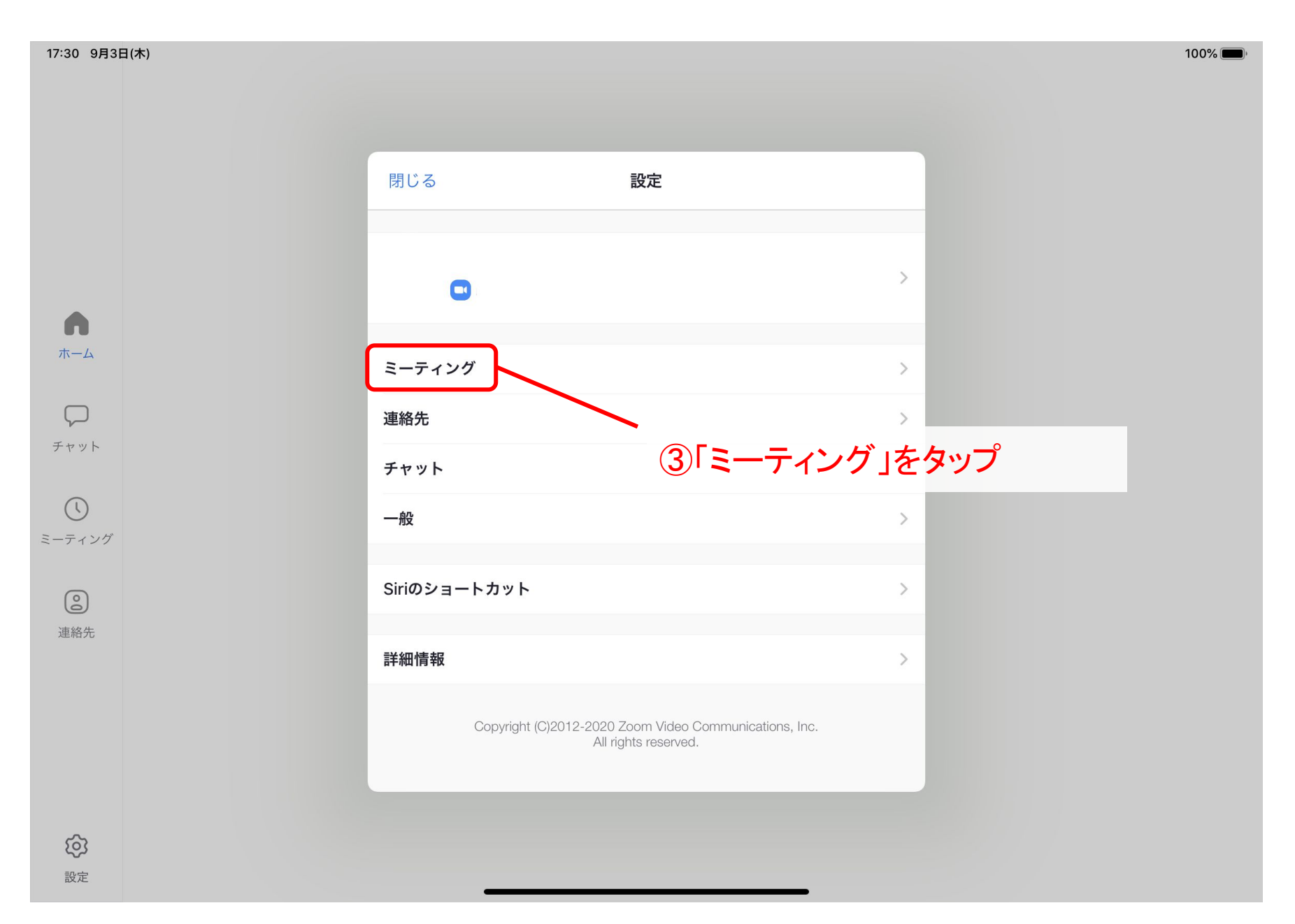

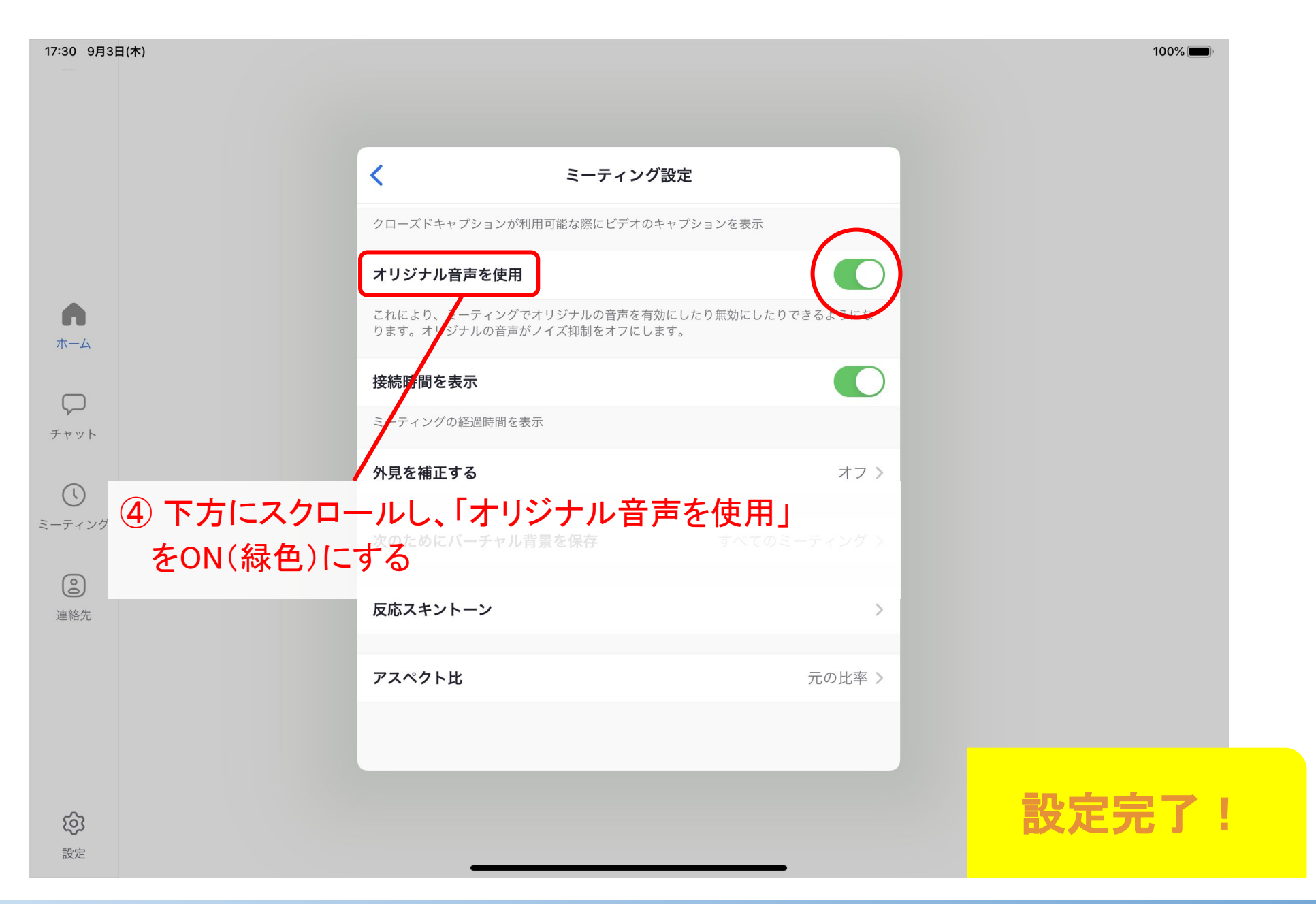

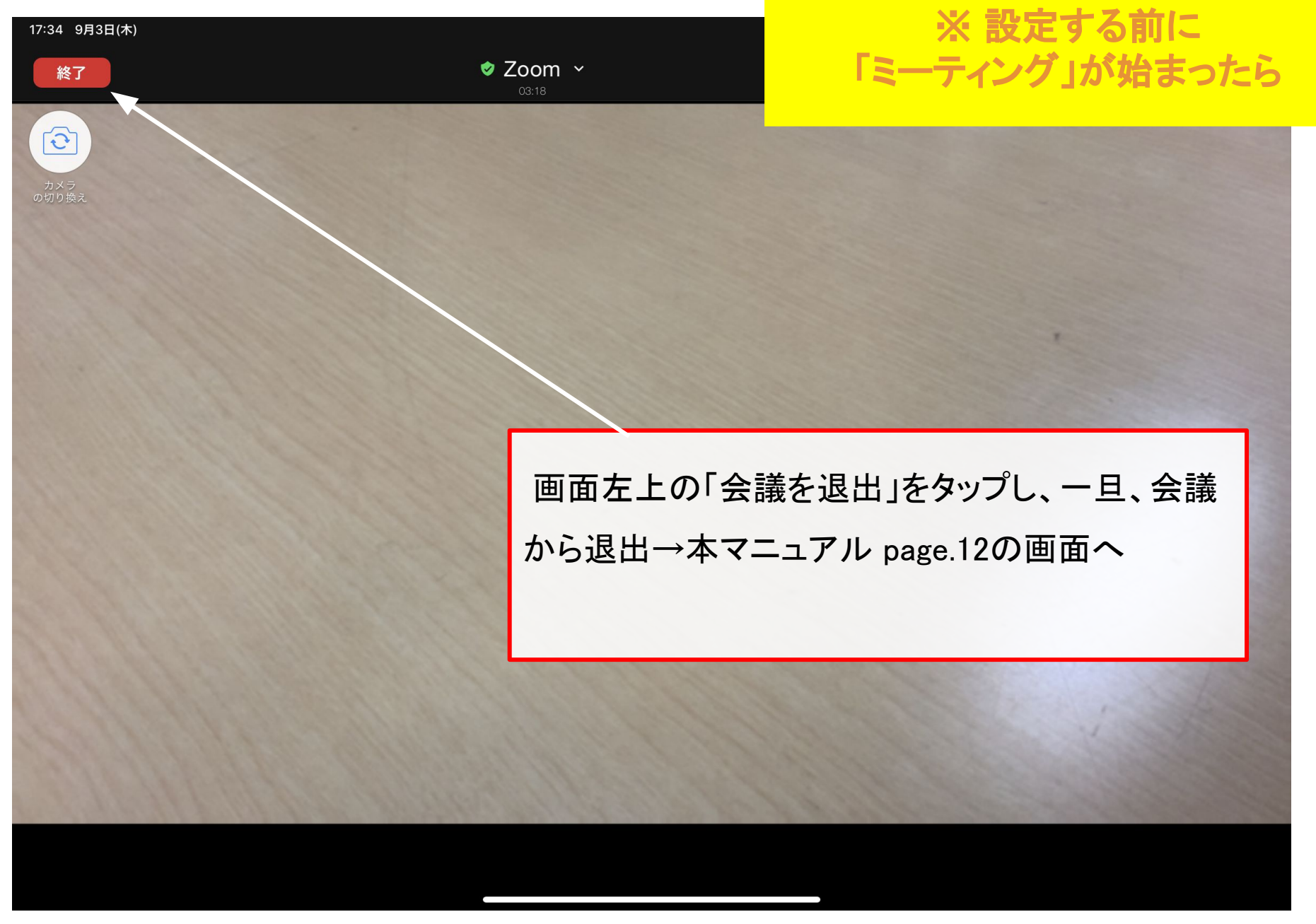

#### 4. iPhone (携帯電話)の音質設定

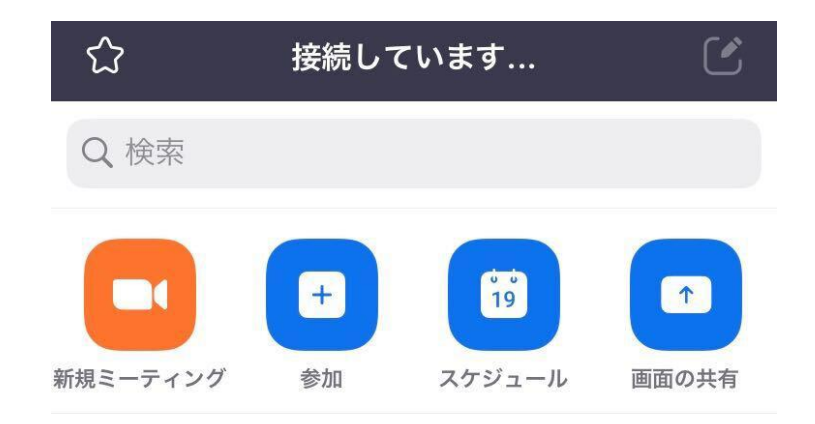

① Zoom䛾アプリケーションをひらく ② 歯車のマーク(設定)をタップ

※オーディオ機器(音声タイプ)の 選 択画面が出た際には、「電話」 ではな く「コンピューター音声」 を選択してくだ さい。

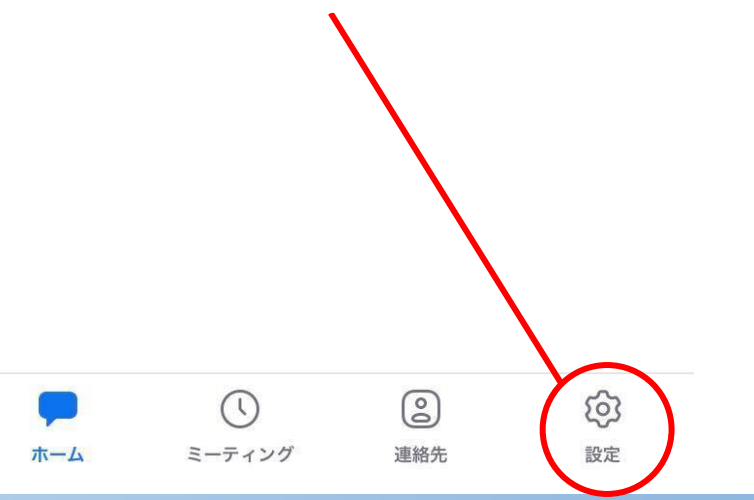

### 4. iPhone (携帯電話)の音質設定

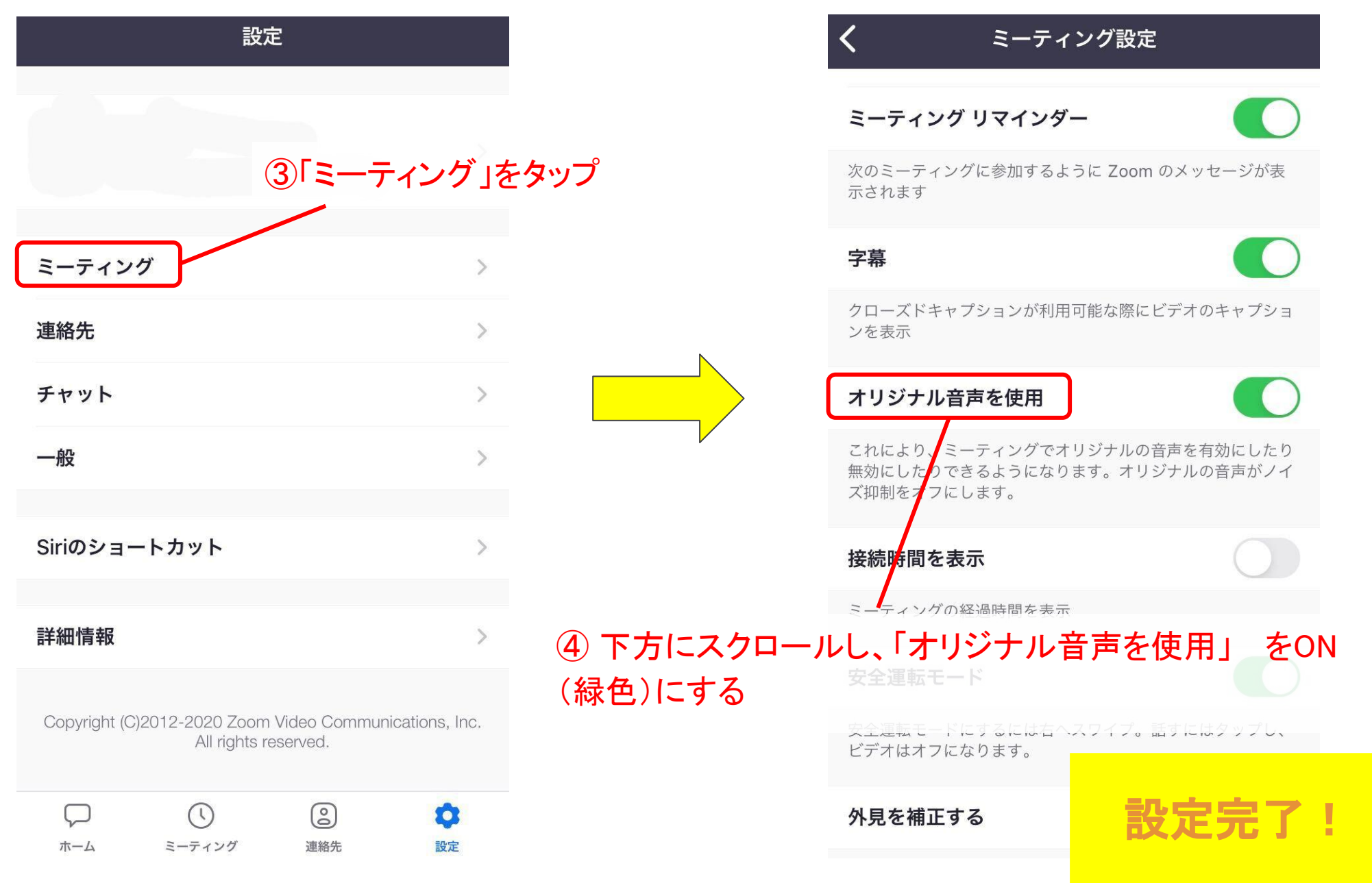

## 4. iPhone (携帯電話)の音質設定

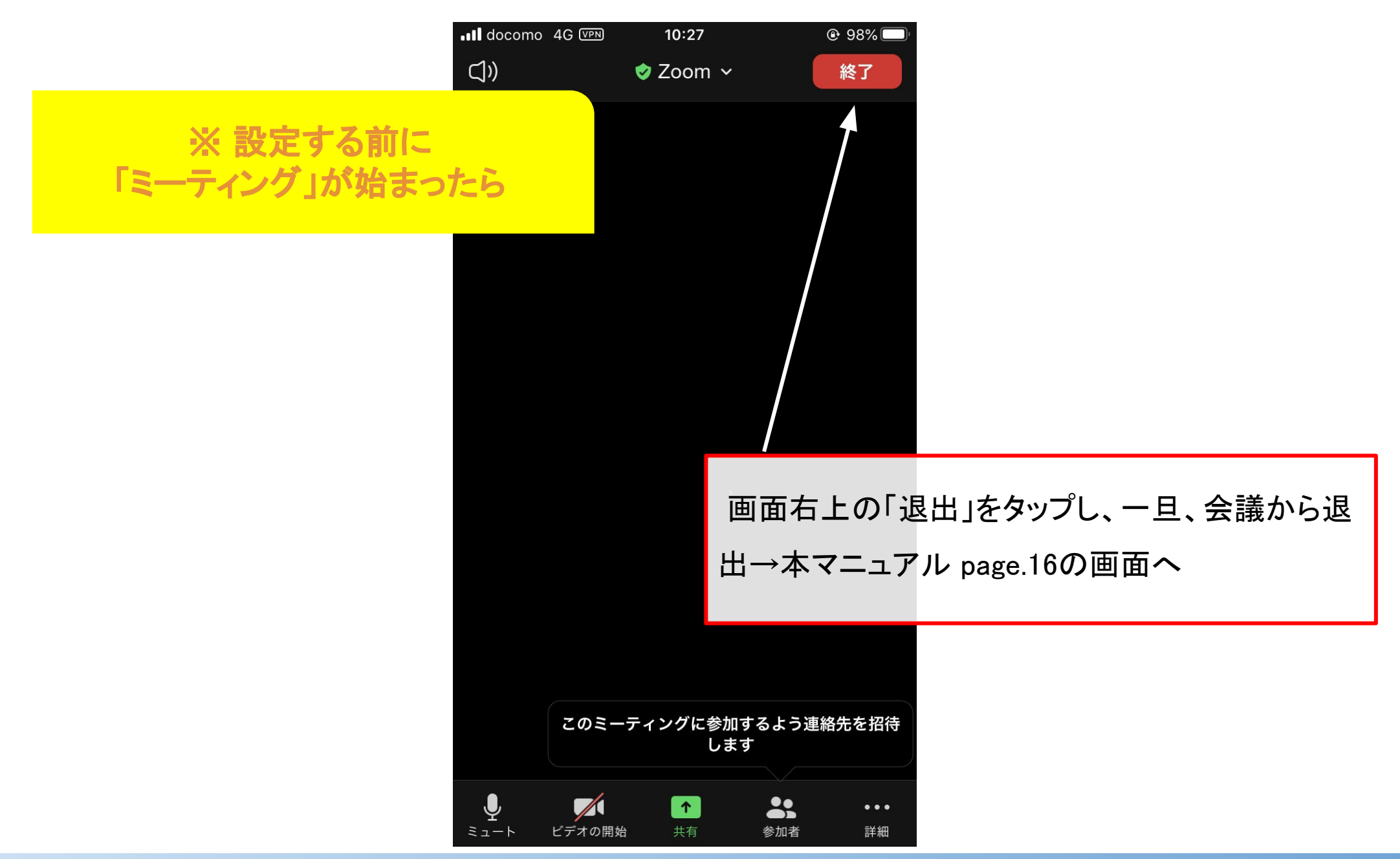

5. Android (携帯電話)の音質設定

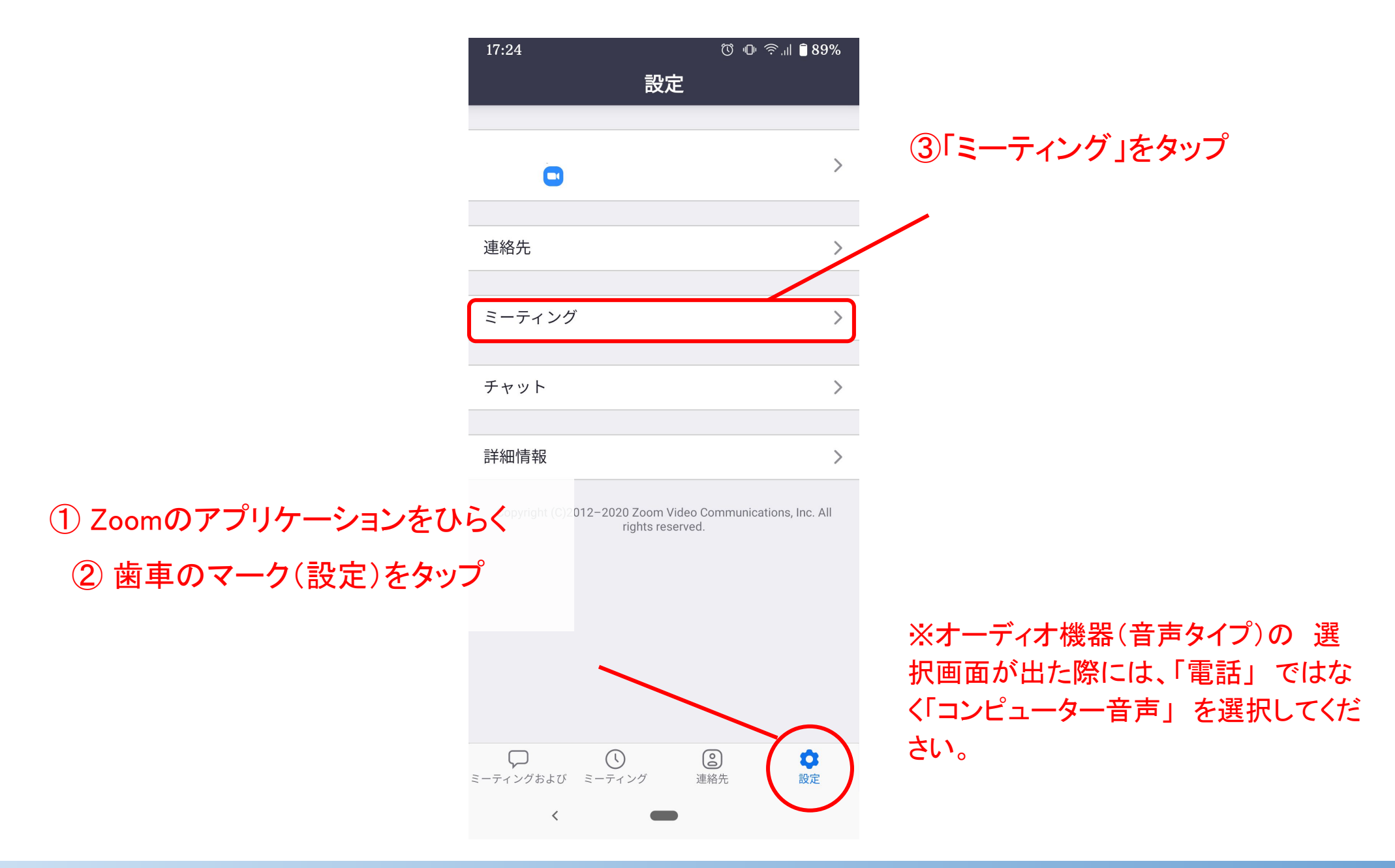

### 5. Android (携帯電話)の音質設定

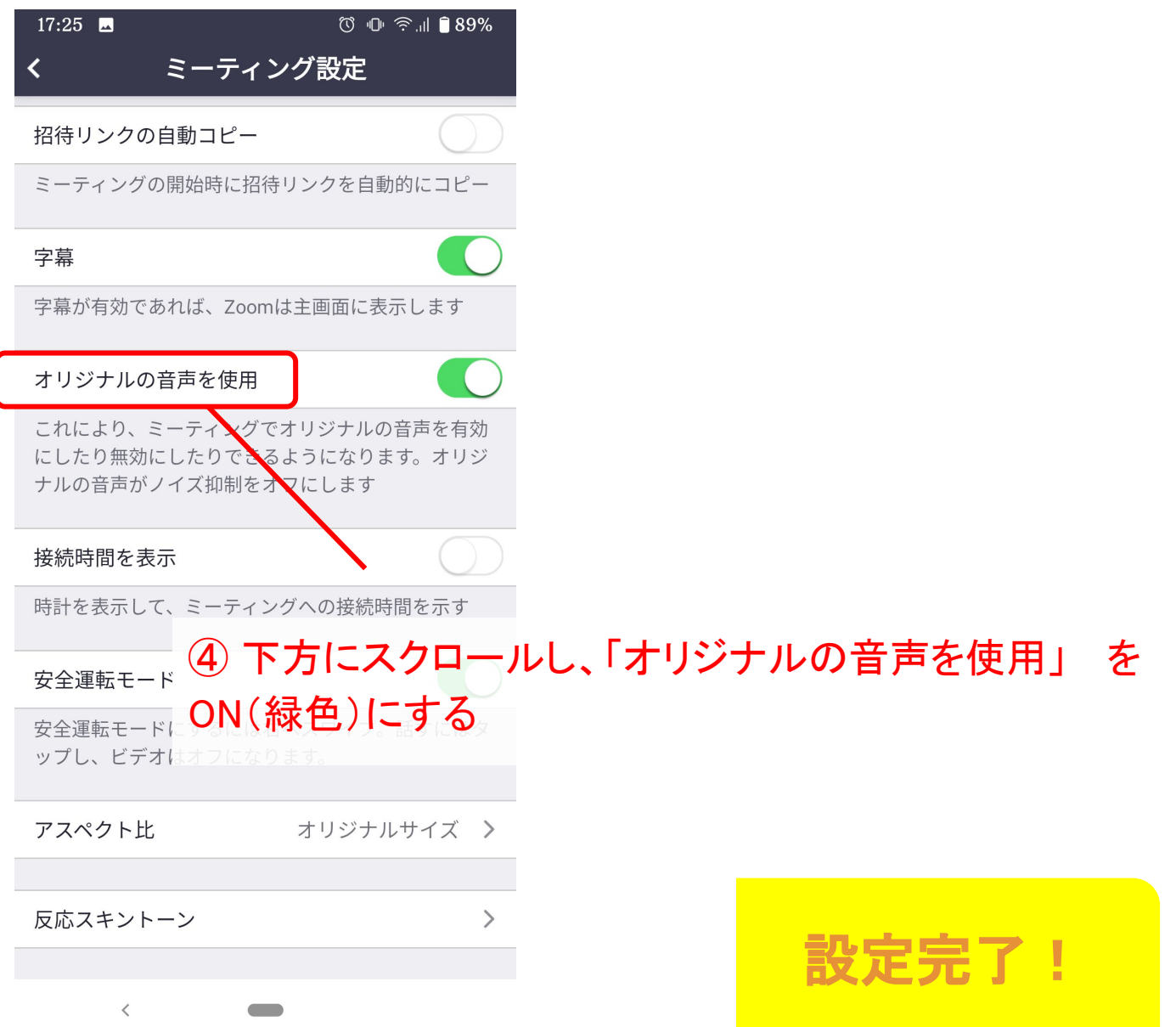

5. Android (携帯電話)の音質設定

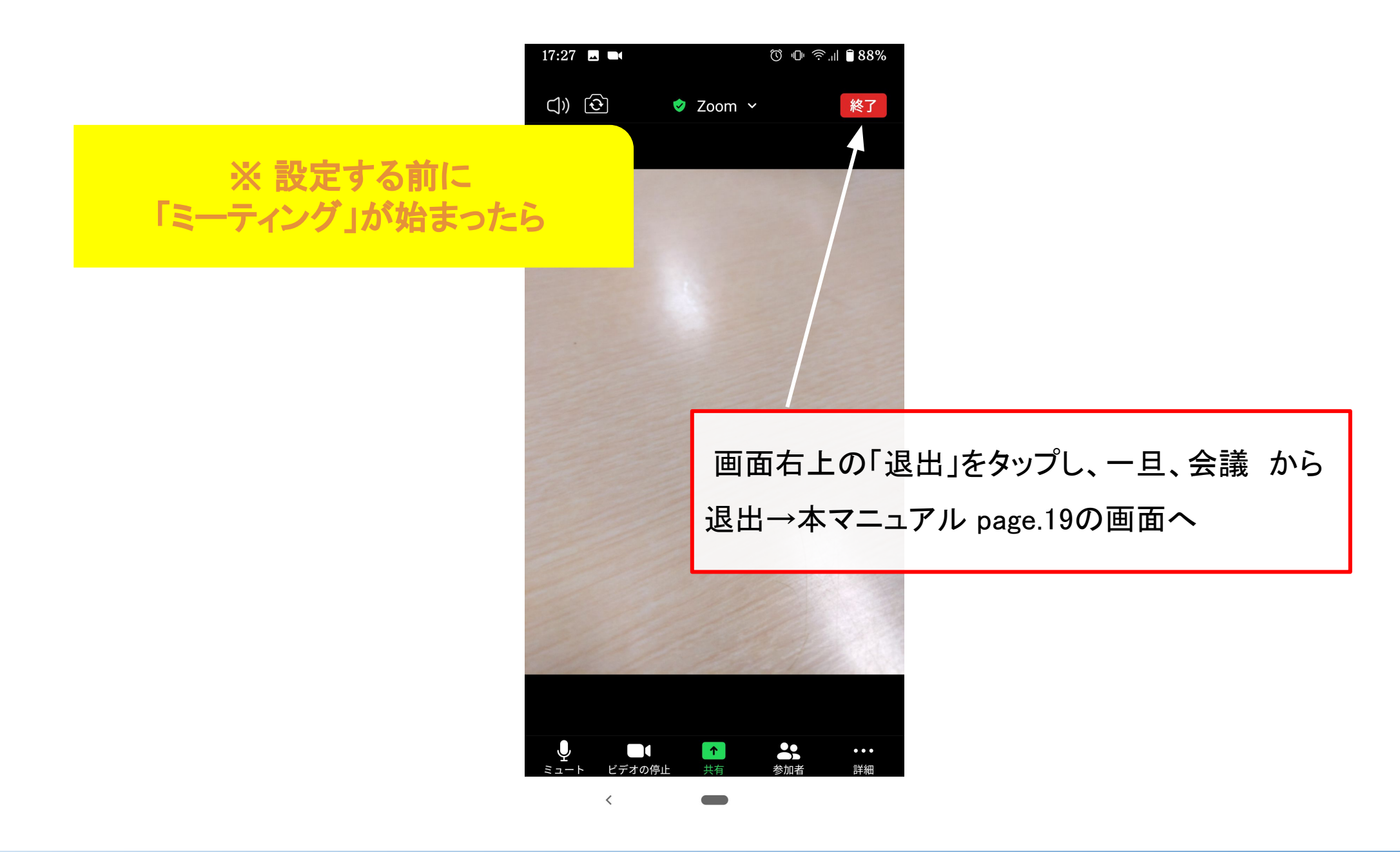

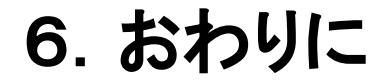

「千住だじゃれ音楽祭」のイベント・活動について、詳しい情報はメール ニュースやFacebookページなどでお知らせします。 登録・フォローがお済みでない方はぜひ、こちらから↓

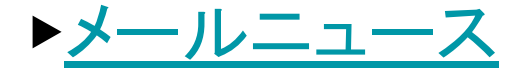

[▶Facebookページ](https://www.facebook.com/dajare.music)